## **Accessing Master Course Outlines in CurricUNET**

- 1. Go to the following link[: http://www.curricunet.com/moraine/index.cfm](http://www.curricunet.com/moraine/index.cfm)
- 2. No login is required to get master course outline files.
- 3. Click on "**Course**"

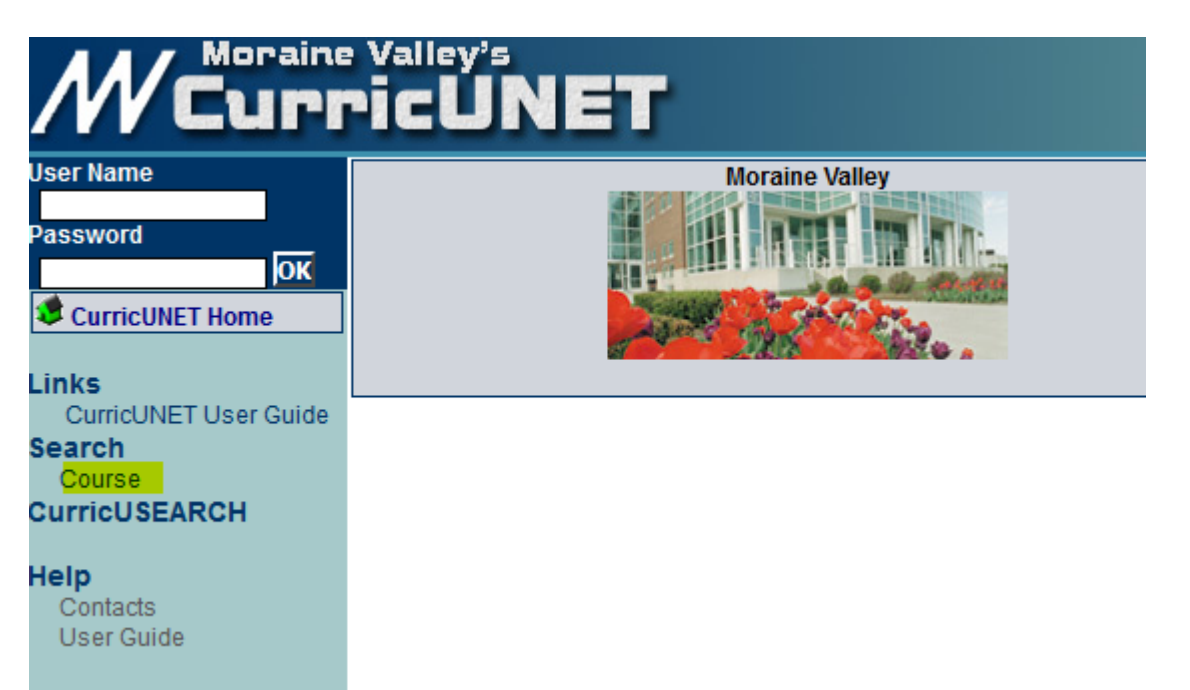

- 4. Select the course **prefix** you need from the drop down menu
- 5. Type the **course number** in and click **OK**.

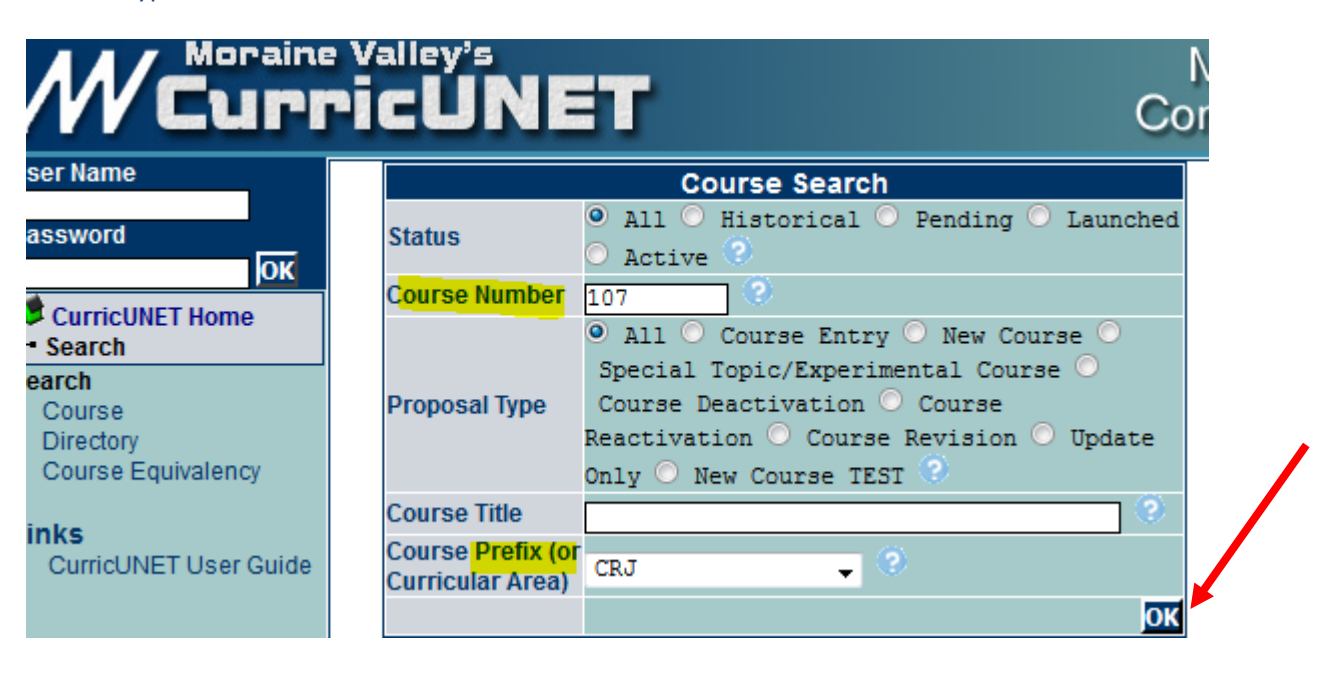

6. Make sure to use the course listed as  $***$ Active $***$  since there are probably multiple files.

- 7. In the course results list, click on CO (course outline) and the PDF will open in a new window.
- 8. Once the file opens, save the file to your computer.

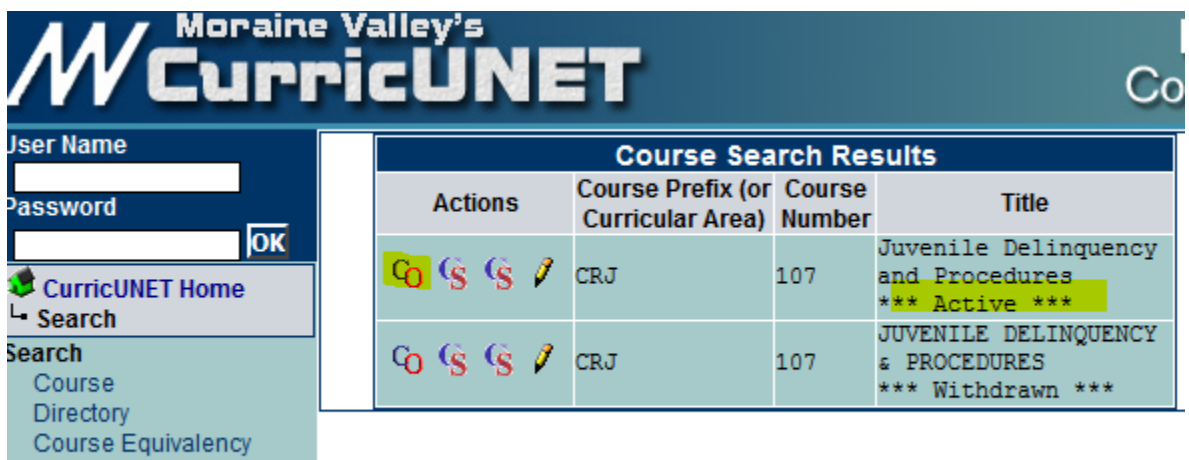

## Links

CurricUNFT User Guide